## Instructions for registry affiliated cattle testing in MyVGL

- 1. Go to<http://www.vgl.ucdavis.edu/myvgl> and login or create a new account.
- 2. Click Order Tests in top menu bar, then Cattle in second menu bar.

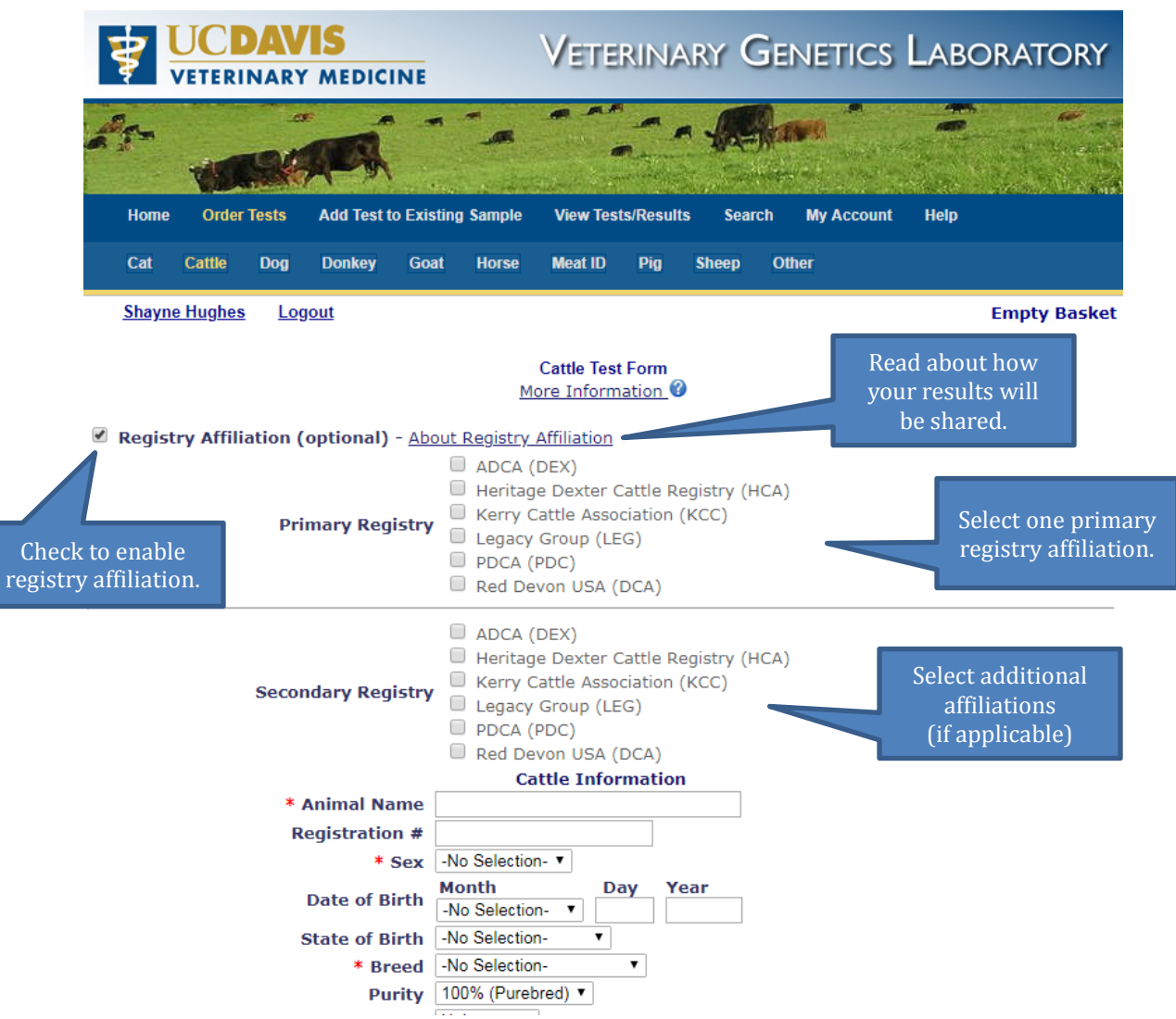

- 3. Complete the form. Note that fields with a  $*$  are required.
- 3. Complete the form. Note that fields with a <sub>\*</sub> are required.<br>4. At the bottom of the page, check Terms and Conditions box, and click Save.
- 5. You will have the option to order more tests or Proceed to Checkout.
- 6. Payment may be made online via credit card or sent with the samples.
	- a. If you pay online, you will receive payment confirmation and sample submission forms by email. These should arrive within 10 minutes of completing payment. Please check your Spam folder.
	- b. If you choose to send payment, you will have the option to print or email the sample submission forms.
- 7. Follow instructions on sample submission form to collect and ship the samples.